# <span id="page-0-0"></span>Instrukcja odbierania pism sądowych w Portalu Informacyjnym

# Spis treści

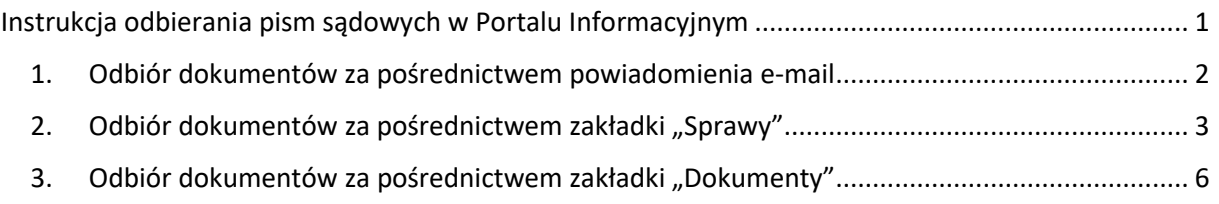

**Odbieranie pism sądowych za pośrednictwem Portalu Informacyjnego możliwe jest wyłącznie w przypadku posiadania aktywnego konta w Portalu Informacyjnym oraz dostępu do danej sprawy.** 

#### **UWAGA!**

**Aktywowanie konta pełnomocnika zawodowego przez pracownika sądu po jego założeniu następuje tylko w jednej apelacji (wybranej przez pełnomocnika na etapie zakładania konta). Celem aktywowania konta w pozostałych apelacjach należy postępować zgodnie z Instrukcją zakładania konta pełnomocnika w Portalu Informacyjnym. Zalecane jest aktywowanie konta w Portalu Informacyjnym w każdej apelacji!**

#### **UWAGA!**

Należy zwrócić uwagę czy wyszukiwanie dokumentu odbywa się we właściwej apelacji. Po zalogowaniu się do Portalu Informacyjnym, jeżeli pełnomocnik zawodowy posiada aktywne konto w innych apelacjach, dostęp do dokumentów umieszczonych przez sąd należący do innej apelacji niż apelacja, do której Portalu Informacyjnego pełnomocnik się zalogował, należy zmienić apelację poprzez wybór z rozwijalnej listy dostępnej w górnej części ekranu.

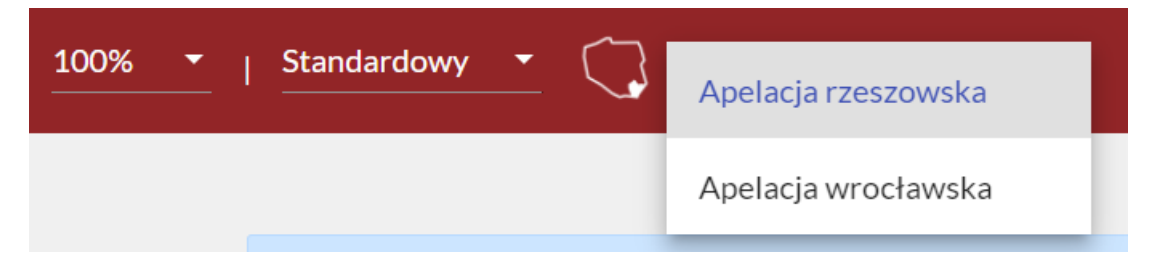

#### **UWAGA!**

Dostęp do sprawy przyznawany jest przez sąd po pozytywnym zweryfikowaniu, że w danej sprawie występuje pełnomocnik zawodowy. Z uwagi na mogące wystąpić opóźnienia, jeżeli pełnomocnik zawodowy posiada informację o sygnaturze sprawy, w której występuje jako pełnomocnik, w przypadku gdy nie został mu jeszcze przyznany dostęp do sprawy w Portalu Informacyjnym, powinien on złożyć w Portalu Informacyjnym wniosek o udzielenie dostępu do sprawy postępując zgodnie z **Instrukcją uzyskiwania dostępu do sprawy.**

### 1. Odbiór dokumentów za pośrednictwem powiadomienia e-mail

<span id="page-1-0"></span>W przypadku zamieszczenia w Portalu Informacyjny dokumentu, w sprawie, w której uczestniczy pełnomocnik zawodowy, na adres mailowy wskazany przez pełnomocnika zawodowego w Portalu Informacyjnym zostanie przesłane powiadomienie informujące o zamieszczeniu nowego dokumentu.

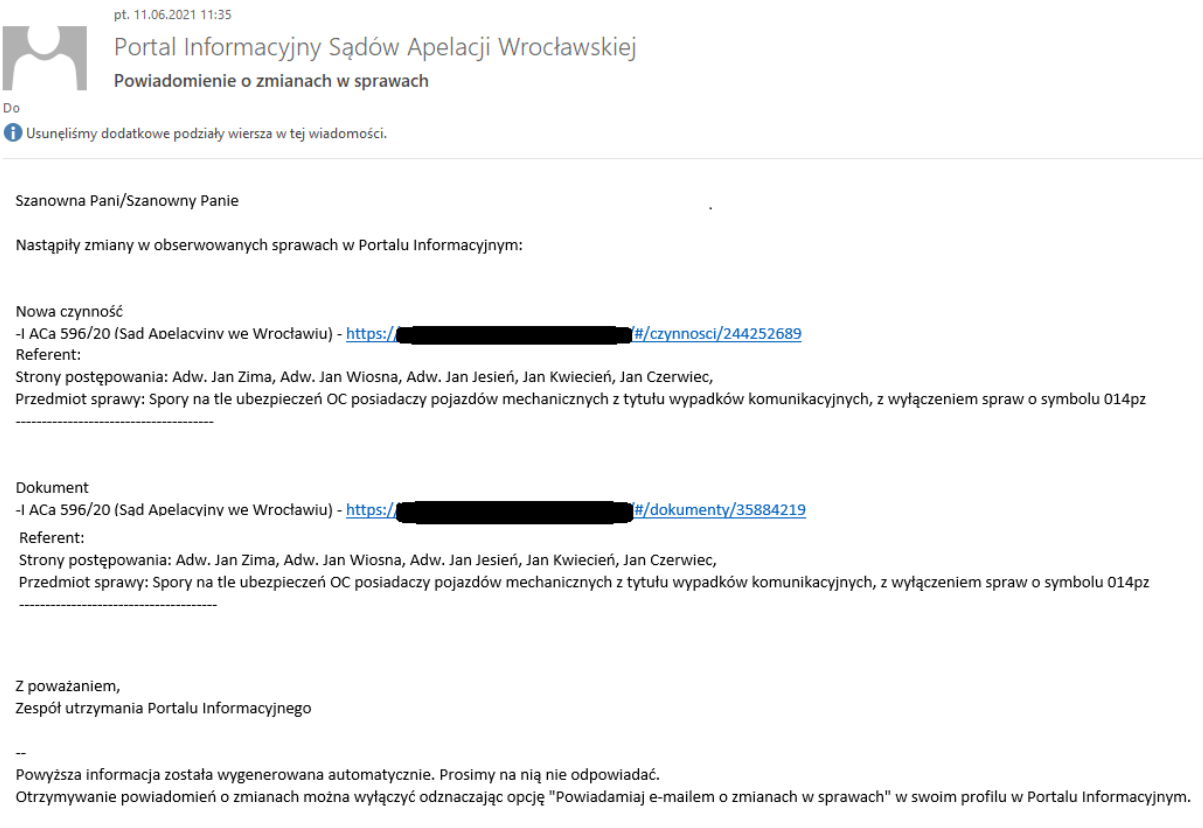

Zapoznanie się z dokumentem możliwe jest poprzez kliknięcie w przesłany w treści powiadomienia link. Spowoduje to otworzenie okna przeglądarki ze stroną Portalu Informacyjnego. Po skutecznym zalogowaniu się, zostanie otworzone okno, w którym możliwe będzie zapoznanie się z dokumentem.

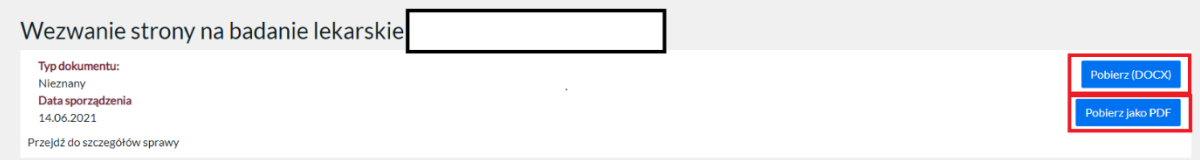

Celem zapoznania się z treścią pisma należy kliknąć w przycisk "Pobierz (DOCX)" lub "Pobierz jako **PDF".** Spowoduje to pobranie dokumentu do pamięci komputera lub otworzenie widoku dokumentu w nowym oknie przeglądarki w zależności od używanej przeglądarki i jej ustawień.

**Kliknięcie w którykolwiek z wskazanych wyżej przycisków spowoduje, że system odnotuje dokument jako odczytany (doręczony). Samo zalogowanie się do Portalu Informacyjnego nie powoduje automatycznego odbioru opublikowanych dokumentów.** 

**UWAGA!**

**Data pobrania lub otworzenia dokumentu zostanie odnotowana w systemie.** Celem zweryfikowania tej daty należy wyszukać odpowiedni dokument za pośrednictwem Zakładki "Sprawy" (zgodnie z punktem 2 instrukcji) lub za pośrednictwem Zakładki "Dokumenty" (zgodnie z punktem 3 instrukcji).

#### **UWAGA!**

Powiadomienia wysyłane z Portalu Informacyjnego informują o zamieszczonych dokumentach, ale także innych zmianach w sprawie (np. o czynnościach sądu lub posiedzeniach).

Po zalogowaniu się do Portalu Informacyjnego, w prawym górnym rogu widoczna jest ikona sygnalizująca liczbę powiadomień. **Nie jest to informacja o liczbie dokumentów oczekujących na odebranie. Jest to liczba wszystkich powiadomień o wszystkich zmianach w sprawach!**

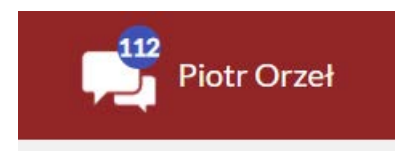

# <span id="page-2-0"></span>2. Odbiór dokumentów za pośrednictwem zakładki "Sprawy"

Po zalogowaniu się do Portalu Informacyjnego, należy kliknąć w zakładkę "Sprawy", widoczną w panelu po lewej stronie.

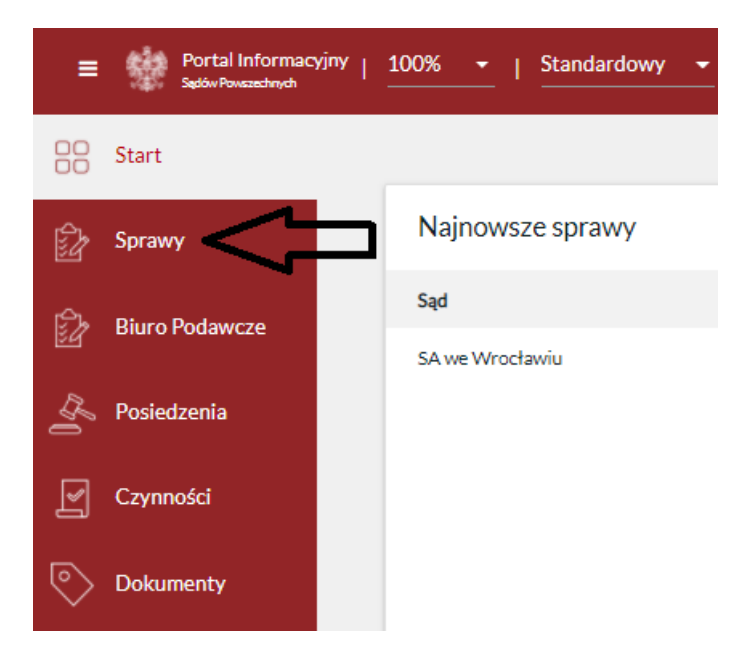

Po kliknięciu w zakładkę "Sprawy", na ekranie pojawi się lista wszystkich spraw w toku, do których dostęp ma pełnomocnik zawodowy w danej apelacji. Celem wyszukania konkretnej sprawy, należy kliknąć w przycisk "Zmień kryteria" widoczny w prawym górnym rogu.

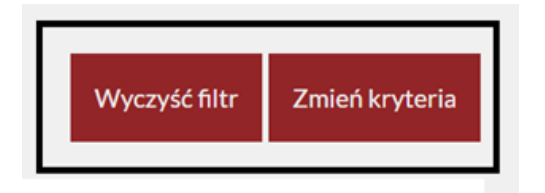

Po kliknięciu w ten przycisk, wyświetlony zostanie formularz wyszukiwania sprawy. Wyszukiwanie odbywa się po kliknięciu w przycisk "Szukaj" po wypełnieniu formularza odpowiednimi kryteriami.

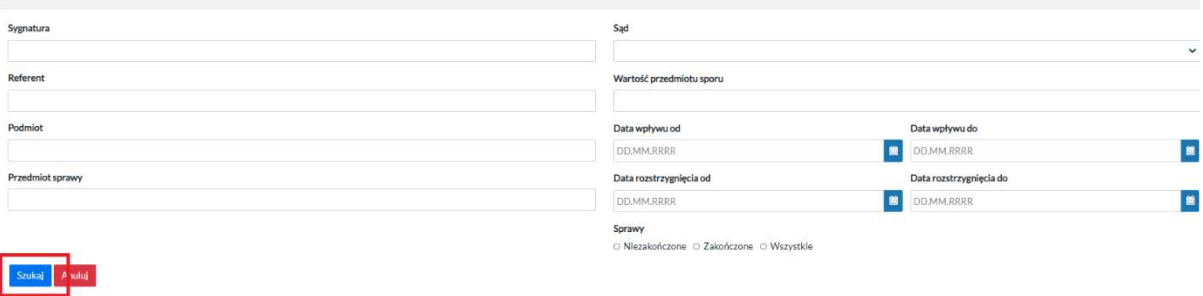

Po wyszukaniu konkretnej sprawy, należy kliknąć w link umieszczony w sygnaturze tej sprawy.

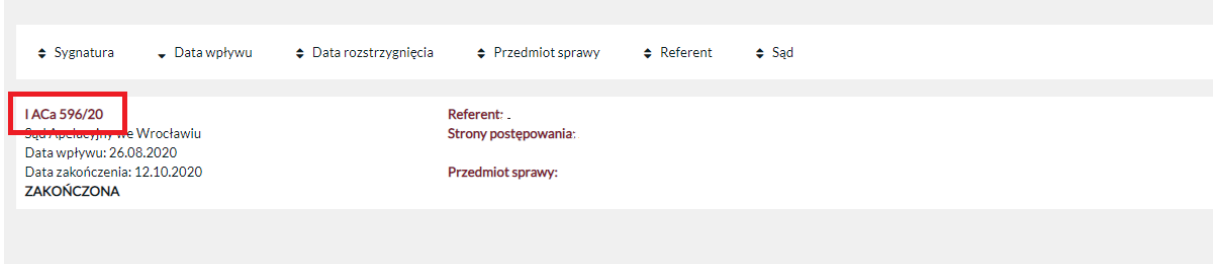

Spowoduje to otwarcie okna, w którym znajdują się wszystkie udostępnione przez sąd informacje o sprawie, w tym dokumenty opublikowane przez sąd w Portalu Informacyjnym.

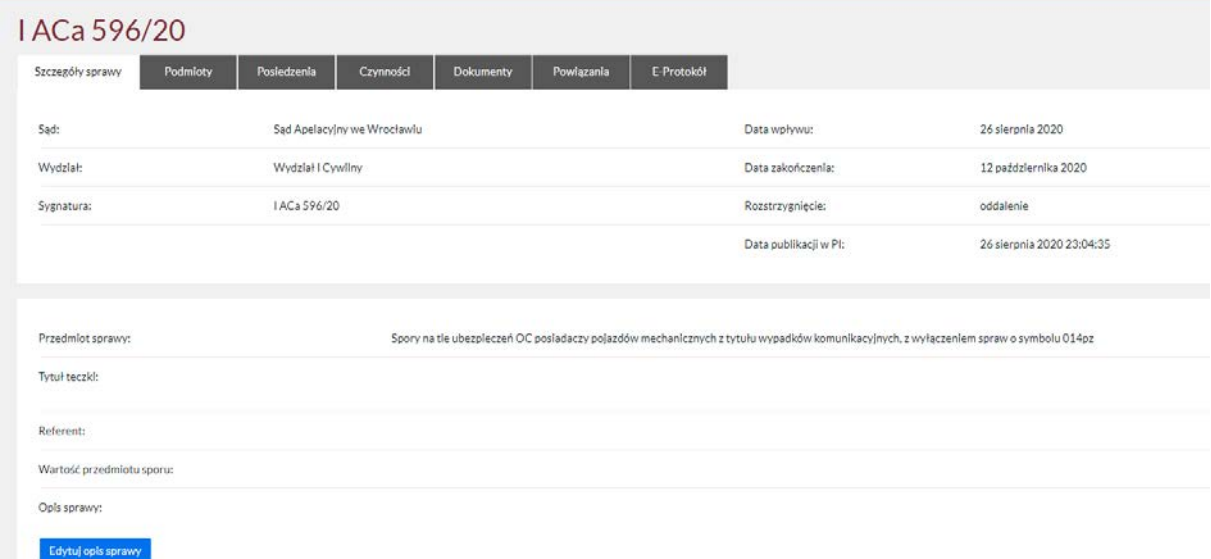

Celem odbioru pisma sądowego należy kliknąć w zakładkę "Dokumenty" widoczną w górnym pasku ekranu.

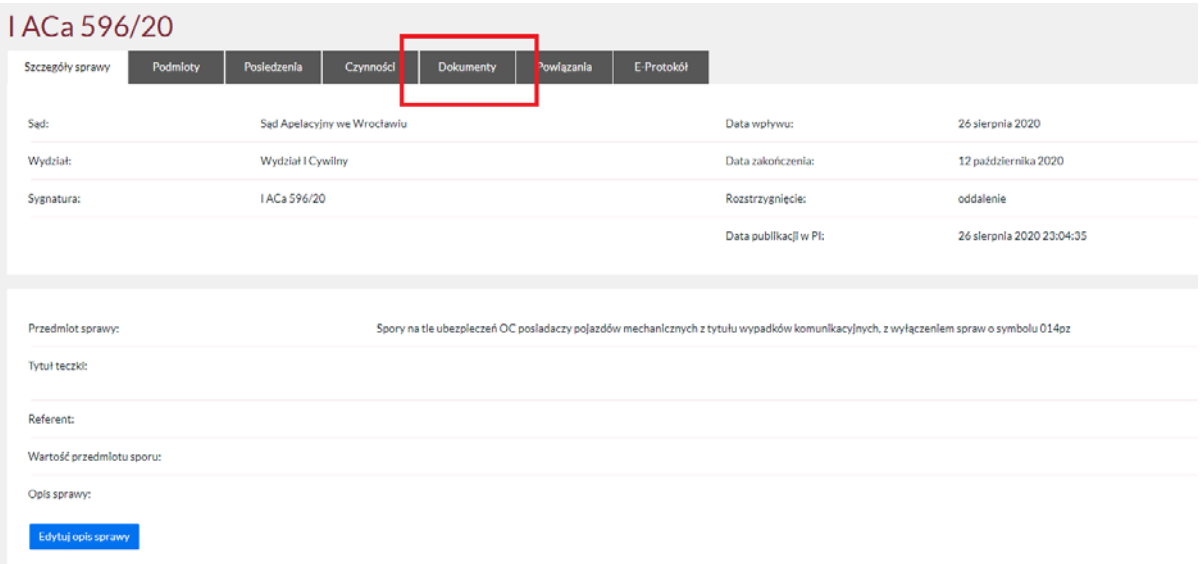

Po uruchomieniu tej zakładki wyświetlona zostanie lista dokumentów opublikowanych przez sąd w Portalu Informacyjnym w danej sprawie wraz z informacjami dotyczącymi publikacji, m.in. datą publikacji pisma w Portalu Informacyjnym

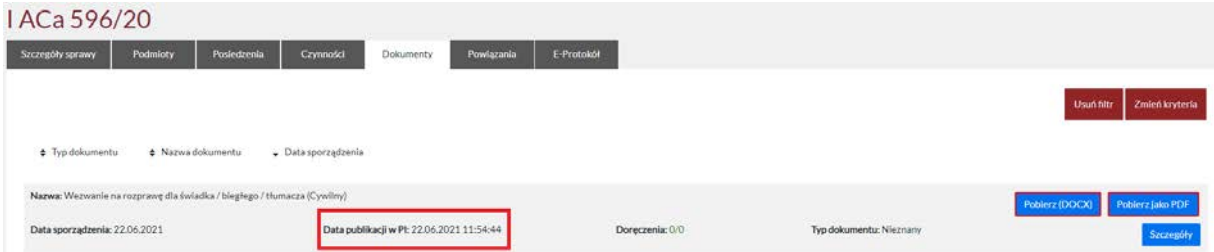

Dokumenty, z którymi pełnomocnik jeszcze się nie zapoznał oznaczone są poprzez czerwoną obwolutę wokół przycisków Pobierz.

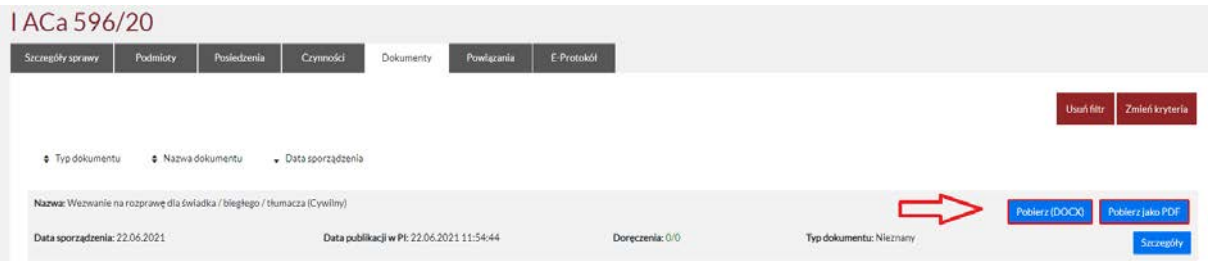

Celem zapoznania się z treścią pisma należy kliknąć w przycisk "Pobierz (DOCX)" lub "Pobierz jako PDF". Spowoduje to pobranie dokumentu do pamięci komputera lub otworzenie widoku dokumentu w nowym oknie przeglądarki w zależności od używanej przeglądarki i jej ustawień.

**Kliknięcie w którykolwiek z wskazanych wyżej przycisków spowoduje, że przyciski te nie będą podświetlone kolorem czerwonym co świadczy o tym, że dokument został już odczytany/doręczony. Samo zalogowanie się do Portalu Informacyjnego nie powoduje automatycznego odbioru opublikowanych dokumentów.**

W każdym momencie możliwe jest sprawdzenie, kiedy pełnomocnik zawodowy zapoznał się z dokumentem. W tym celu należy kliknąć w przycisk "Szczegóły".

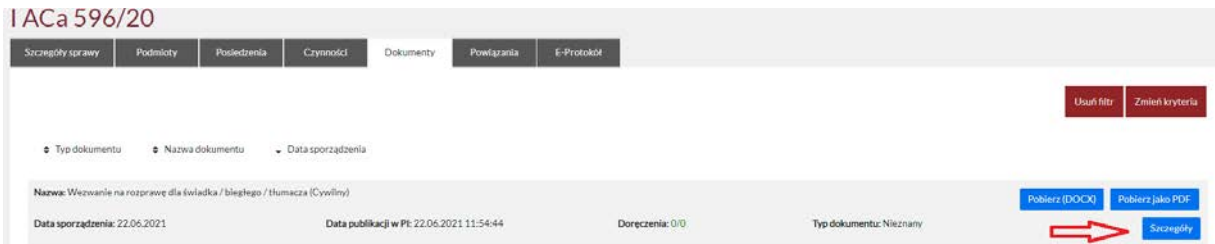

W oknie, które otworzy się po kliknięciu w przycisk "Szczegóły" widoczna będzie informacja o dacie i godzinie odczytania dokumentu.

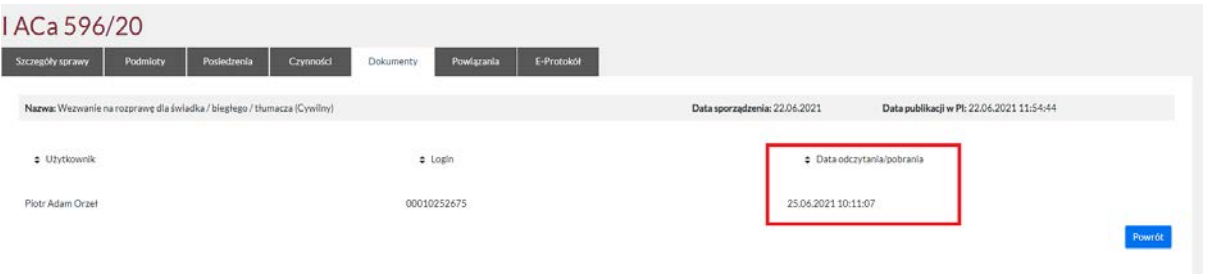

# <span id="page-5-0"></span>3. Odbiór dokumentów za pośrednictwem zakładki "Dokumenty"

Po zalogowaniu się do Portalu Informacyjnego, należy kliknąć w zakładkę "Dokumenty", widoczną w panelu po lewej stronie.

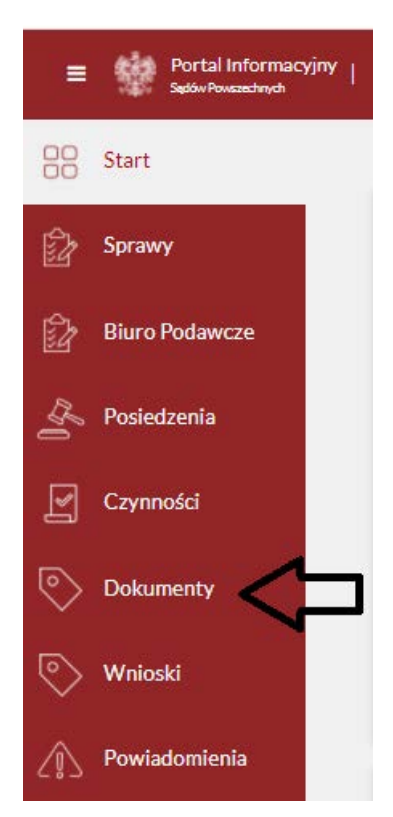

Po kliknięciu w zakładkę "Dokumenty", na ekranie pojawi się lista dokumentów opublikowanych w sprawach prowadzonych przez sądy danej apelacji, do których dostęp posiada pełnomocnik. **Dokumenty, które nie zostały wcześniej odebrane/odczytane oznaczone są kolorem czerwonym.**

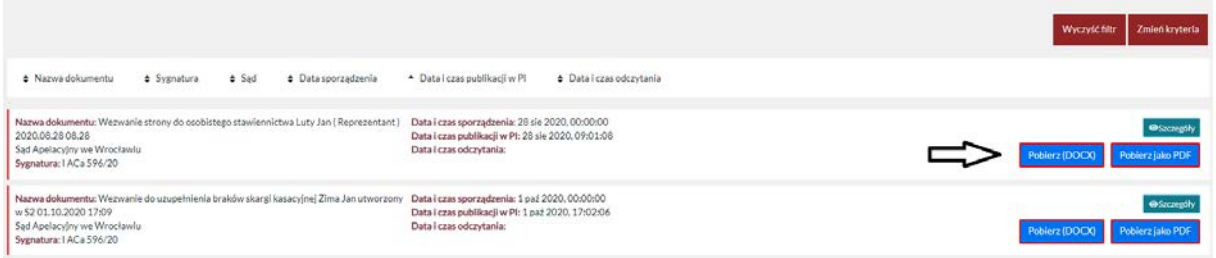

Celem zapoznania się z treścią pisma należy kliknąć w przycisk "Pobierz (DOCX)" lub "Pobierz jako PDF". Spowoduje to pobranie dokumentu do pamięci komputera lub otworzenie widoku dokumentu w nowym oknie przeglądarki w zależności od używanej przeglądarki i jej ustawień.

**Kliknięcie w którykolwiek z wskazanych wyżej przycisków spowoduje, że przyciski te nie będą podświetlone kolorem czerwonym co świadczy o tym, że dokument został już odczytany/doręczony. Samo zalogowanie się do Portalu Informacyjnego nie powoduje automatycznego odbioru opublikowanych dokumentów.**

W każdym momencie możliwe jest sprawdzenie, **kiedy pełnomocnik zawodowy zapoznał się z**  dokumentem. W tym celu należy kliknąć w przycisk "Szczegóły".

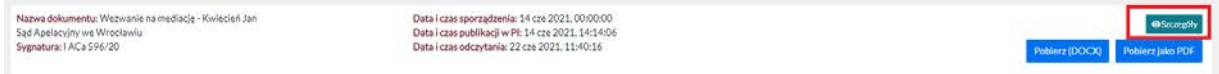

W oknie, które otworzy się po kliknięciu w przycisk "Szczegóły" widoczna będzie informacja o dacie i godzinie odczytania dokumentu.

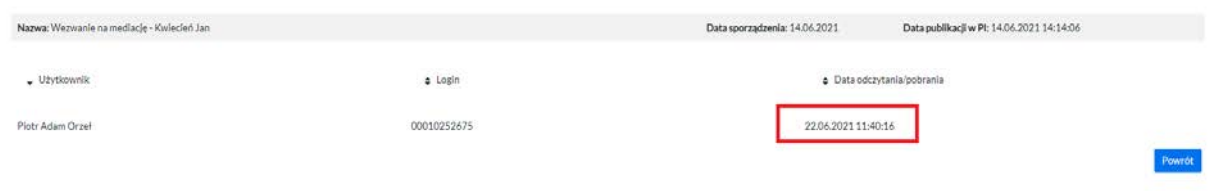

**Istnieje możliwość wyszukania dokumentów opublikowanych przez sąd, w danej sprawie.** W tym celu należy kliknąć w przycisk "Zmień kryteria" widoczny w prawym górnym rogu.

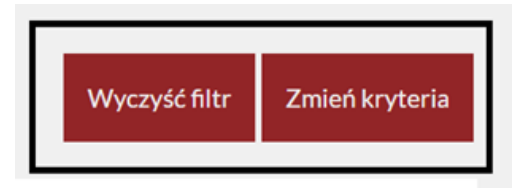

Po kliknięciu w ten przycisk, wyświetlony zostanie formularz wyszukiwania sprawy. Wyszukiwanie odbywa się po kliknięciu w przycisk "Szukaj" po wypełnieniu formularza odpowiednimi kryteriami.

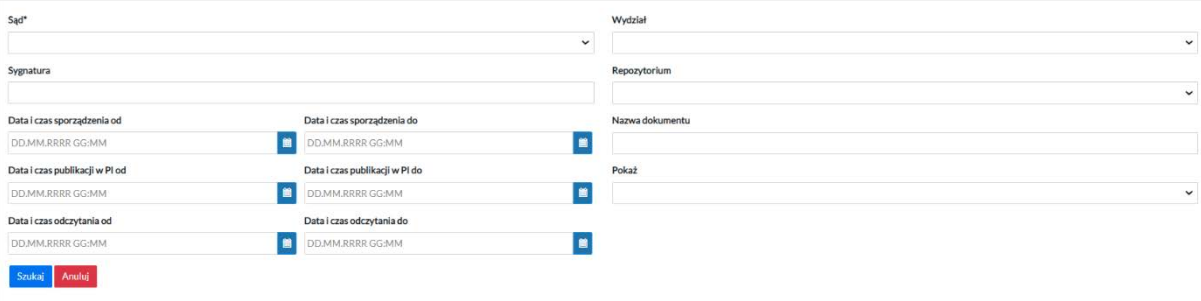